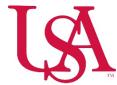

## IRB: Documentation for Project Submission

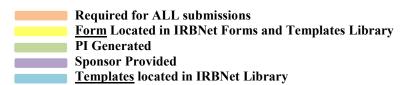

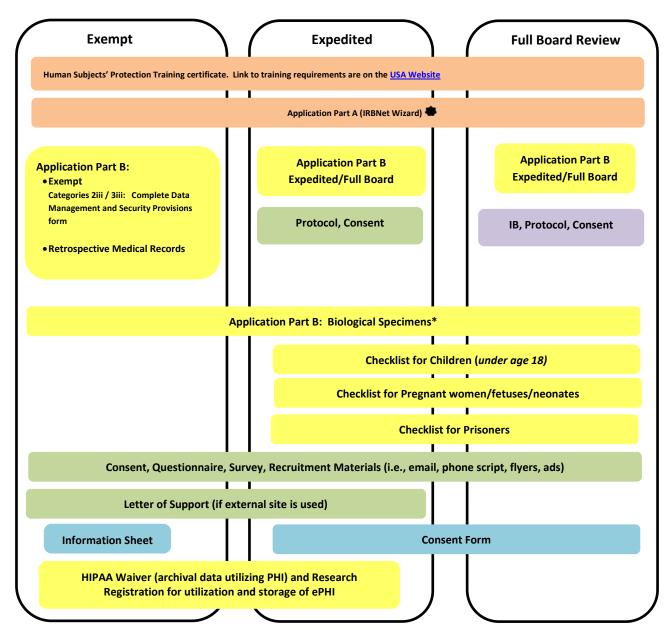

- Located in IRBNet Select Title of Project; select Designer page click / select Start a Wizard, select South Alabama IRB Application Part A. click continue. When the IRB Application Part A is complete, save and exit. This will automatically attach to the project.
  - \* If only Biological Specimens are being requested, Application Part B Expedited / Full Board is not required